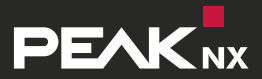

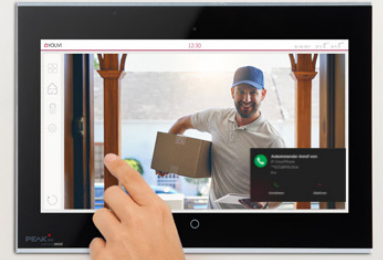

# **Doorbird Connect**

Set-up with a PEAKnx touch panel and YOUVI

Set-up of a Doorbird door station with a PEAKnx touch panel

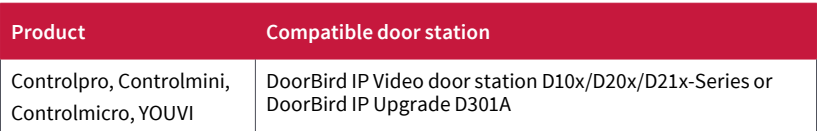

The product names mentioned in this document may be brands or registered trademarks of their respective owners. These are not explicitly labeled with "™" or "®".

© DOGAWIST Investment GmbH Otto-Röhm-Straße 69 64293 Darmstadt Germany

www.peaknx.com info@peaknx.com Document Version 1.2.2 (August 2020)

# **Contents**

ä

# Page

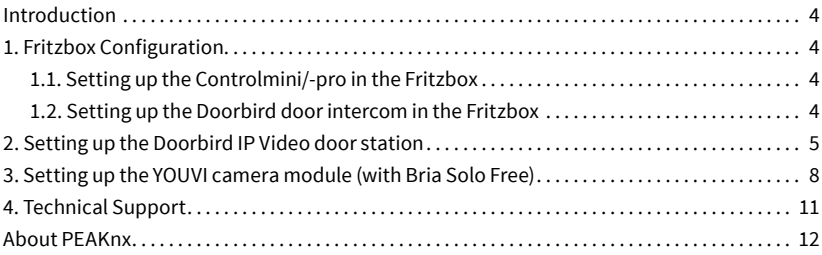

<span id="page-3-0"></span>Set-up of a Doorbird door station with a PEAKnx touch panel

# **Introduction**

The following guide will take you through the steps of setting up a DoorBird IP Video door station in connection with a PEAKnx touch panel.

Please make sure that the PEAKnx touch panel receives an IP address and is connected to the same local network your DoorBird IP Video door station is connected to. Please also make sure that your DoorBird IP Video Station is online, using this service:

https://www.doorbird.com/checkonline

The local IP address of your DoorBird IP Video door station is available from the same page.

# **1. Fritzbox Configuration**

#### **1.1. Setting up the Controlmini/-pro in the Fritzbox**

- **1.** Open the browser and enter "fritz.box" into the address bar and log in to your Fritzbox.
- **2.** Navigate to *Telephony -> Telephony Devices*.
- **3.** Go to "Configure new device", select the option "Telephone" in the next step and go to "Next".
- 4. Select "LAN/WLAN (IP telephone)", assign a meaningful name, e.g. "Controlmini" and select "Next".
	- **ж** Enter the username and password for the Controlmini and note them for later use. Be sure to give a secure password. This means it should not be the same as the user name nor too short or too easy to guess. We recommend that you use an automatically generated random password.
- **5.** Confirm the assigned phone number and select "Next".
- **6.** Select "Accept calls for the following numbers only" and "Next".
- **7.** You will get an overview, which you can confirm with "Apply". Press any button on the Fritzbox to confirm the input for the router.

#### **1.2. Setting up the Doorbird door intercom in the Fritzbox**

- **8.** Under *Telephony > Telephony Devices*, go to "Configure new device" again and in the next step select the option "Door Intercom System" and "Next".
- **9.** The connection is made via "LAN/WLAN (IP door intercom)".
- **10.**Assign a meaningful name for the door intercom and press "Next".
- **11.**Enter a username and password for the door intercom and note them down.
- <span id="page-4-0"></span>**ж** Special characters, umlauts or spaces should be avoided.
- **ж** Be sure to give a secure password. This means it should not be the same as the user name nor too short or too easy to guess. We recommend that you use an automatically generated random password.
- **12.**For "Route doorbells to", select "Controlmini" from the drop-down list and go to "Next".
	- **•** If this option does not appear in the selection menu, you can also select "telephone number" and enter the phone number "\*\* xxx" of the Controlmini in the Fritzbox. In this example, that would be the "\*\* 627".

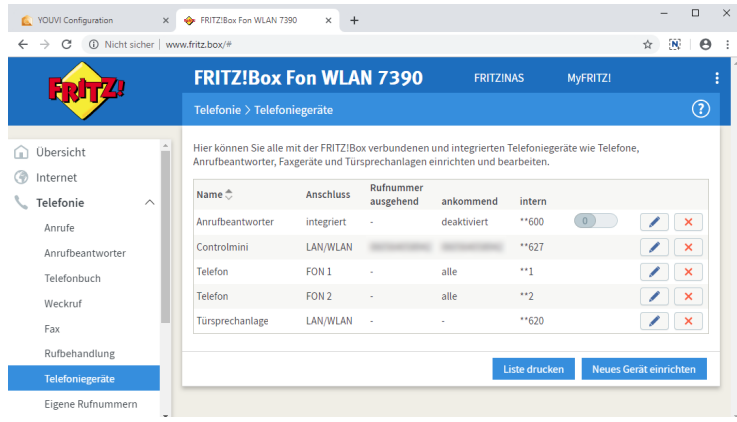

13. You will get an overview, which you can confirm with "Apply".

# **2. Setting up the Doorbird IP Video door station**

Set up the door station using the enclosed Quickstart instructions. For the DoorBird IP Video door station to be properly able to communicate with the PEAKnx touch panel, the DoorBird device's SIP-settings must be adjusted accordingly.

- **1.** Open the DoorBird App and log into the administration area under *Settings* → *Administration* using the administrator user and password credentials from the "DIGITAL PASSPORT" document that was shipped with your DoorBird IP Video door station.
- **2.** Choose "SIP Settings" from the menu and activate the "SIP active" switch.
- **3.** Enter the IP address or URL of your SIP proxy in the "SIP Proxy" field, e.g. fritz.box. Under "SIP User" and "SIP Password" enter the access data that you have assigned for

the door station in your Fritzbox/SIP-Server.

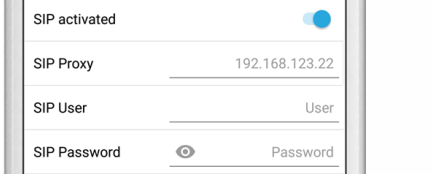

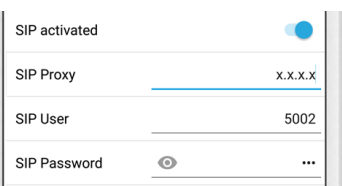

**4.** Toggle the "DTMF"-switch on, and for the "Light PIN" and "Relay 1 PIN", enter unique PIN Numbers of your preference with which you can control the door relay and the built-in light function of your DoorBird IP Video door station from the Bria Solo Free App or YOUVI. This means that if you want to open the door after receiving a call from the door intercom, simply enter the DTMF code on the Bria Solo Free number field.

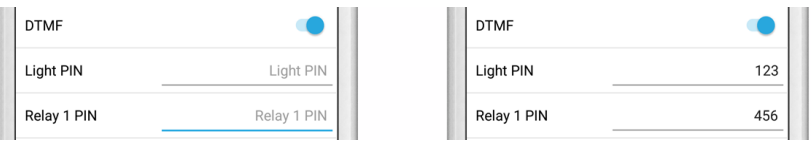

- **5.** Toggle the "Allow incoming calls"-switch on, and tap "Allowed SIP Users". In the subsequent screen, tap "Add".
- **6.** Enter the the following:
	- **ж** 5005@x.x.x.x
	- **ж** Where 5005 is the SIP-ID of the PEAKnx touch panel (as assigned in the Fritzbox,
	- **ж** e.g. "Controlmini") and x.x.x.x represents the IP address or URL of your PBX Proxy, e.g. fritz.box.
	- **ж** Hit "OK".
- **7.** Go back to the main administration area and tap on "SIP Calls", then tap "Add".

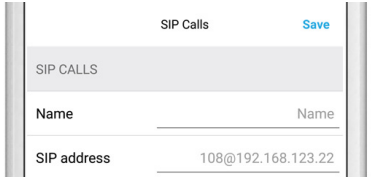

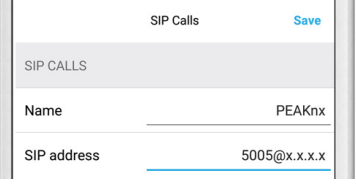

Set-up of a Doorbird door station with a PEAKnx touch panel

- **8.** In the subsequent screen, enter an arbitrary name in the "Name" field, e.g. "PEAKnx". For the SIP-address, enter:
	- **ж** 5005@x.x.x.x
	- **ж** where 5005 is again the SIP-ID of the PEAKnx touch panel and x.x.x.x represents the IP address or URL of your PBX Proxy.

*Note: For the function of the door station, the time schedule must be filled in.*

For calls from the DoorBird IP Video door station to be forwarded to the PEAKnx touch panel, a schedule for the doorbell needs to be properly set up. Depending on the model of the DoorBird IP Video door station, choose one of the following options:

- **A)** For all devices with a **single door chime** (e.g. D10x, D20x, D2101V etc.) find the settings in question under "Schedule for doorbell". From this screen, tap the bell symbol in the upper left corner, choose "SIP call" and fill out the schedule per your requirements.
- **B)** For all devices with **multiple door chimes** (e.g. D2102V, D2103V, etc.) find the settings in question in the administration area under "Key Configuration" from the settings menu. Select the appropriate button and tap "Schedule for actions". From this screen, tap the bell symbol in the upper left corner, choose "SIP call" and fill out the schedule per your requirements.
- **C)** For all devices outfitted with a **keypad** (e.g. D21DKV) find the settings in question in the administration area under "Keypad" in the settings menu. Select the appropriate key combination and go to "Schedule for actions". From this screen, tap the bell symbol in the upper left corner, choose "SIP call" and fill out the schedule per your requirements.

*Hint: by tapping the button in the upper right corner it is possible to fill or empty the entire schedule.*

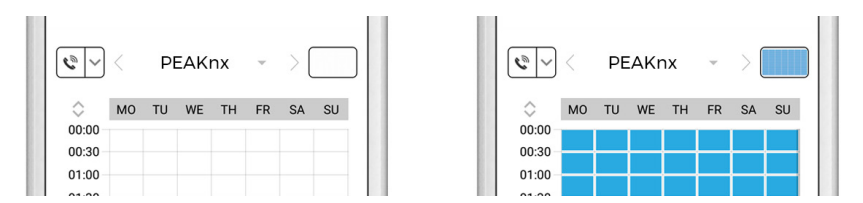

Return to the main administration area and save the settings. Wait for about five minutes for the new settings to take place.

# <span id="page-7-0"></span>**3. Setting up the YOUVI camera module (with Bria Solo Free)**

To make use of the DoorBird IP Video door station's camera, it needs to be added and set up within YOUVI Configuration.

- **1.** To add the camera module open *YOUVI Dashboard* on the panel and select *Install Camera Device*. If you do not have a full license yet, you can purchase it in the PEAKnx Shop.
- **2.** Switch to *YOUVI Dashboard -> Camera Device* **OR** open the configuration page at a PC in your browser, making sure that the system running the browser is on the same network as the PEAKnx Touch Panel. To do this, enter the following URL in your browser:
	- **ж** http://x.x.x.x:31228
	- **ж** Where x.x.x.x must be replaced by the local IP address of your PEAKnx touch panel. This is displayed in the lower part of the YOUVI Dashboard App.
- **3.** From the menu on the left, select "Cameras".

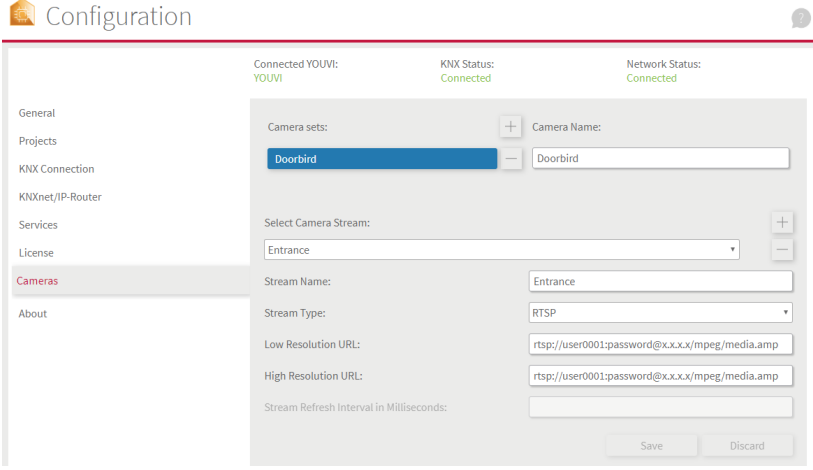

- **4.** Use the "+" symbol to add a new camera set.
- **5.** Click the "+"-Symbol next to "Select Camera Stream" to create a new camera stream.
- **6.** For the "Stream Name", enter an appropriate name of your preference for your Door-Bird IP Video door station, e.g. "DoorBird" and leave "Stream Type" set to "RTSP".
- **7.** For both the "Low Resolution URL" and the "High Resolution URL" enter a URL of the following signature:
	- **ж** rtsp://user0001:password@x.x.x.x/mpeg/media.amp
	- **ж** Where "user0001" and "password" are the App User and Password credentials

from the "DIGITAL PASSPORT" document that was shipped with your DoorBird IP Video door station and x.x.x.x is the IP address of your DoorBird IP Video door station. These can be found in the Fritzbox settings (fritz.box) under *Home network* and the respective device.

- **8.** Click "Save" to register the settings with your PEAKnx touch panel.
- **9.** Within the PEAKnx Touch Panel, switch back to YOUVI Visu
- **10.**In order to ensure that the visualization is automatically activated when the system is rebooted, open the YOUVI Visu settings under *Auto start* and activate this feature.
- **11.**Now switch on the Edit Mode and switch to the Dashboard.
- **12.** Select the "Webcam" button to select a Camera created in YOUVI Configuration.

#### **VoiP-Software Bria Solo Free**

To use "Voice over IP" on the touch panel, you need a running instance of Bria Solo Free. This VoiP software appears when a call from the door station is made and pops up, even with the visualization running. So you can see the camera image and answer the call at the same time.

*Note: This software can only be used on one device. If you want to connect several panels, either the paid version or another software is required.*

**13.**On the panel, go to https://www.counterpath.com/plan-select-solo/.

- 14. Tap on "Continue with Bria Solo"
- **15.**To use the software, you must first create an account.

**16.** VoIP will then be set up. Select "Configure SIP Settings".

Have your own PBX or SIP Server?

If you have your own PBX or SIP server, you can enter the settings needed to connect to your voice service.

**Configure SIP Settings** 

- **17.** For the "Domain" enter the IP address of your Fritzbox and for "SIP Username" and "Password" enter the user name and password which you have assigned for the Controlmini in the Fritzbox/SIP server.
	- **ж** Your login data can also be found under *fritz.box -> Telephony devices*, if you edit the created Controlmini (IP telephone) and switch to the "Login data" tab. The IP

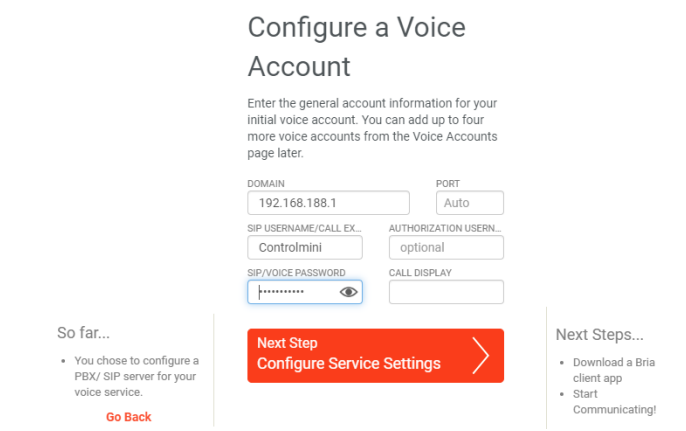

address of the fritzbox is the same as "Registrar".

- 18. You can make further settings under "Service Settings". Select "Next Step".
- **19.**Select the download for Windows and install the software on the Controlmini/-pro.
- **20.**Open the software and log in. Allow access to the device.
- **21.**The green handset indicates that the phone has successfully registered with your Fritzbox.

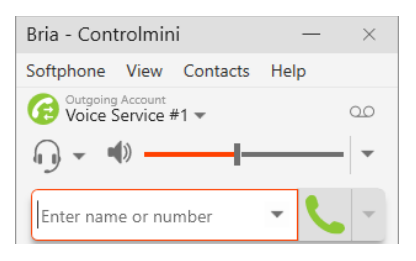

- **22.**You can change the registration data of the SIP server at any time after the installation on the following page: https://solo.softphone.com/dashboard/voice.
- **23.**To ensure that the Bria Solo Free App starts automatically when the system is rebooted, open the settings under *Softphone->Preferences* and check "Launch when Windows starts".

<span id="page-10-0"></span>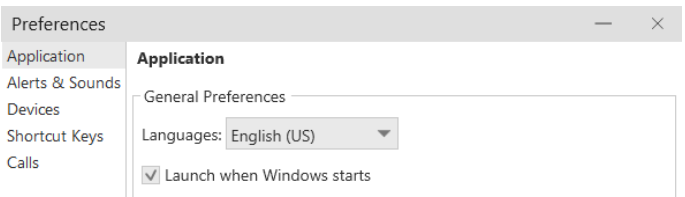

**24.**To test the correctness of these settings, press the bell on your DoorBird IP Video door station. After a few seconds, your PEAKnx touch panel should display an incoming call notification.

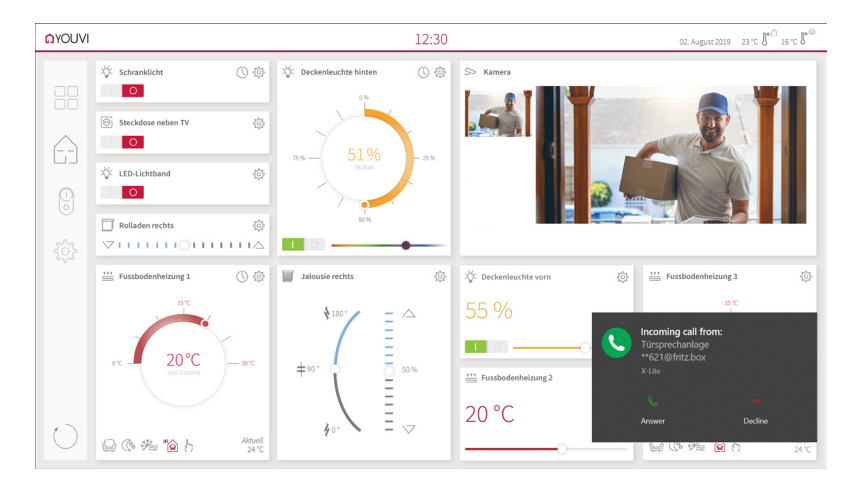

# **4. Technical Support**

If you experience problems with your Controlmini or Controlpro please contact our PEAKnx Support Team:

- **ж** Mail: support@peaknx.com
- **ж** Create a Support Ticket: https://support.peaknx.com/?lang=en\_US
- **ж** Tel.: +49-6151-279 1825

For questions and problems regarding the DoorBird IP Video door station please use the contact form to get In touch with the corresponding technical support:

**ж** https://www.doorbird.com/contact

### <span id="page-11-0"></span>**About PEAKnx**

As a manufacturer of innovative hardware and software components, PEAKnx develops products for future-proof building automation. For example, individual front-end panels including visualization, which make all information of an intelligent building available at a central point. Great importance is attached to the longevity of the products and the qualitative interaction of design and functionality.

As the newest division of the PEAK group headquartered in Darmstadt, Germany, PEAKnx can draw from more than 25 years of experience in hardware and software development. Through a broad network of certified partners, PEAKnx also offers the associated services from consulting to the installation and implementation of automation projects. The goal is to make home and building automation comfortable, cost-saving and future-proof through innovative solutions.

[www.peaknx.com](http://www.peaknx.com)